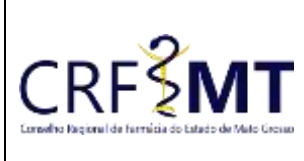

# **PROCEDIMENTO OPERACIONAL PADRÃO EMISSÃO DE CERTIDÃO NEGATIVA DE DEBITOS - CND**

## **CRFMT EM CASA**

Setor CRF-MT/COTI

Data Efetivação 22/02/2022

Folha 1

## **OBJETIVO**

Instruir os profissionais farmacêuticos e proprietários de estabelecimentos sobre o procedimento de acesso ao portal CRFMT-EM-CASA, para emissão da Certidão Negativa de Débitos – CND.

## **PROCEDIMENTOS**

### **1º Passo**

Acesso o portal de serviços online, no endereço abaixo: <http://crfemcasa.crf-mt.cisantec.com.br/crf-em-casa/login.jsf> Coloque suas credenciais:

- Se for profissional, selecione o tipo de acesso **"Pessoa Física",** e coloque as credenciais cadastradas anteriormente, caso não tenha o acesso [clique aqui](https://crfmt.org.br/wp-content/uploads/2022/01/Passo-a-Passo-1.pdf) e siga o manual para primeiro acesso a plataforma.
- Se for estabelecimento farmacêutico, selecione o tipo de acesso **"Pessoa Jurídica",** e coloque as credenciais cadastradas anteriormente do responsável legal/proprietário, caso não tenha o acesso [clique](https://crfmt.org.br/wp-content/uploads/2022/01/Passo-a-Passo-1.pdf)  [aqui](https://crfmt.org.br/wp-content/uploads/2022/01/Passo-a-Passo-1.pdf) e siga o manual para primeiro acesso a plataforma.

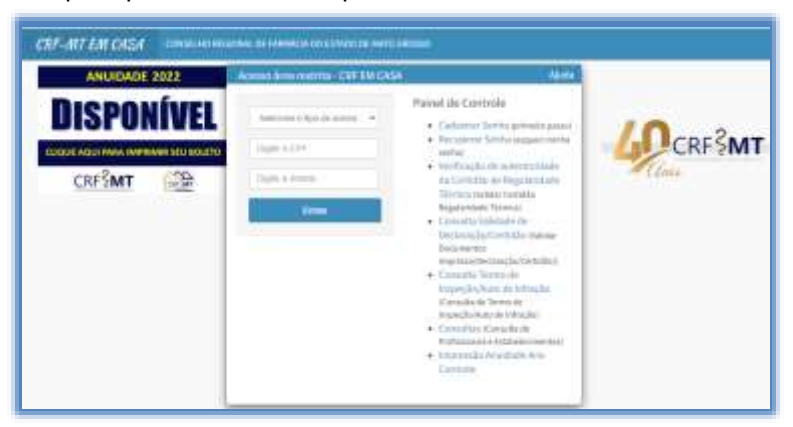

### **2º Passo**

Após o acesso ao portal, tem dois caminhos para acessar a impressão da certidão negativa

1. Do lado esquerdo, clique na aba **"Serviços"** que irá descer as opções, e depois clique em **"DECLARAÇÕES DO PROFISSIONAL"**

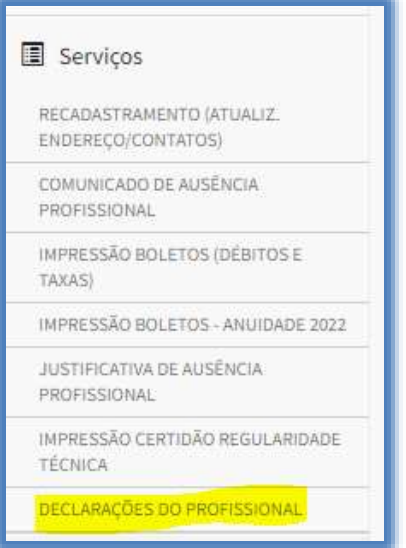

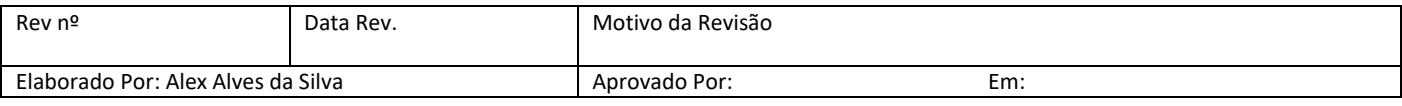

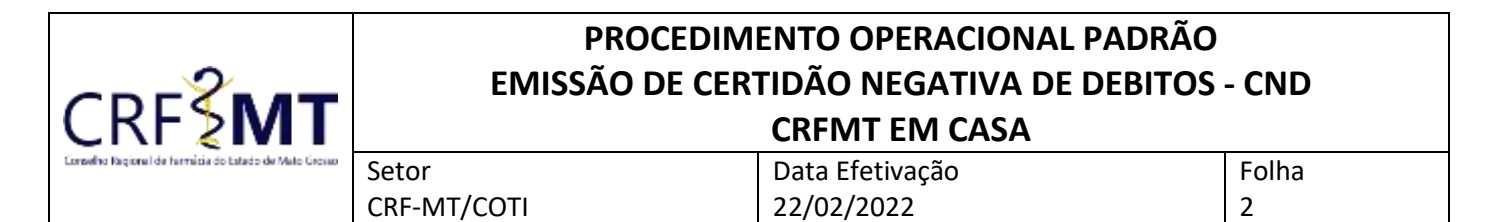

2. No menu principal, clique no ícone de atalho "Certidão/Declarações", conforme a figura abaixo.

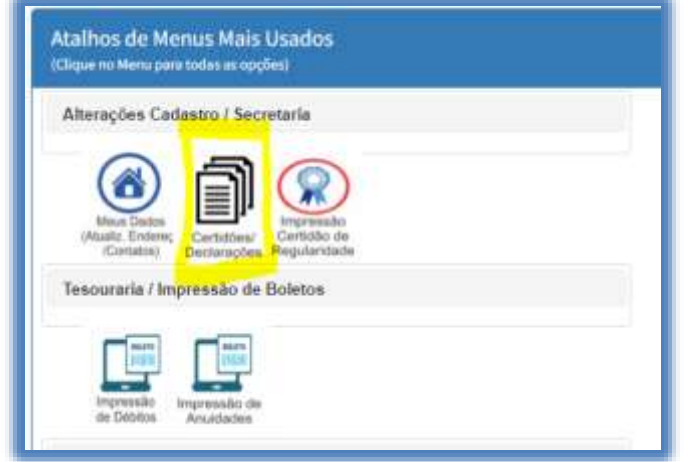

#### **3º Passo**

Irá aparecer a tela conforme abaixo, clique na caixa de seleção para selecionar *"Certidão Negativa de Débitos"*, e depois clique em *"Imprimir".*

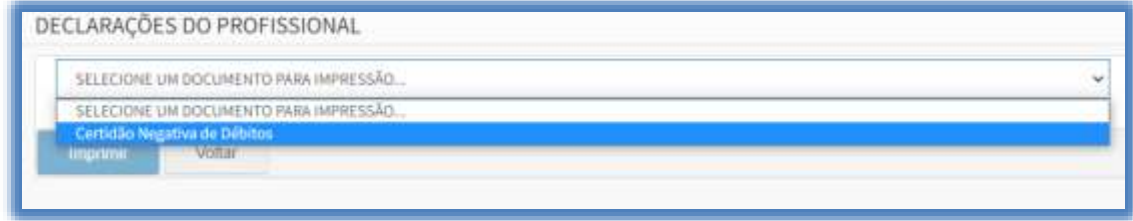

#### **4º Passo**

 Caso você **não possua débitos**, a CERTIDÃO NEGATIVA DE DÉBITO, irá aparecer na integra para impressão, conforme exemplo abaixo.

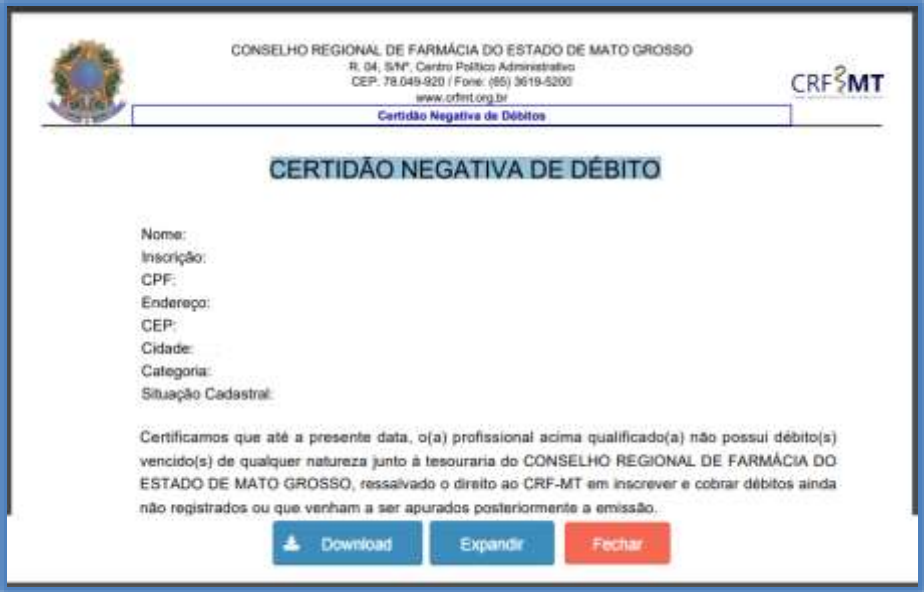

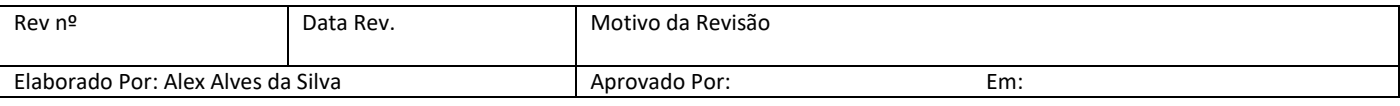

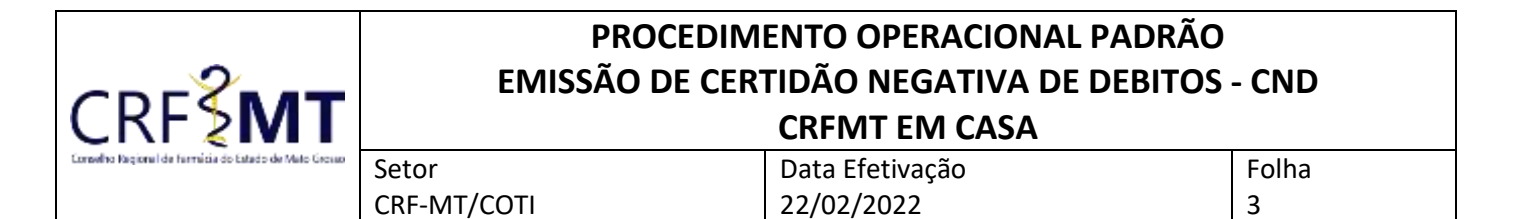

Caso você **possua débitos,** do lado esquerdo da tela, clique na aba **"Serviços"** que irá descer as opções, e depois clique em "IMPRESSÃO BOLETOS (DÉBITOS E TAXA) ", conforme a tela abaixo.

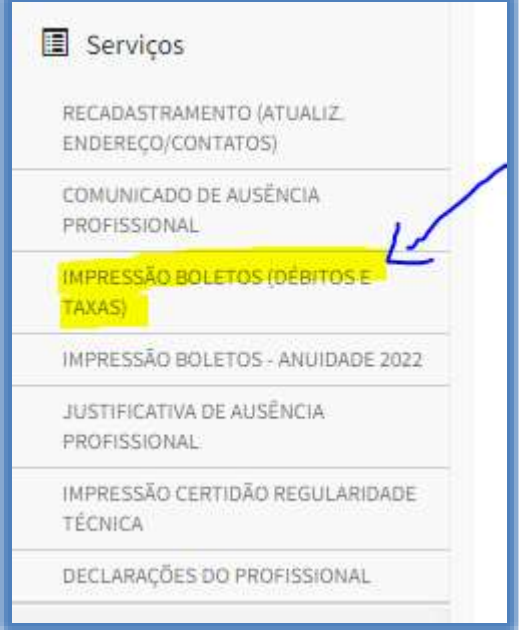

Verifique seus débitos, caso deseja pagar, selecione o debito e imprima o boleto, caso deseja negociar, entre em contato com o CRF-MT no setor Financeiro e solicite uma proposta de parcelamento de débitos.

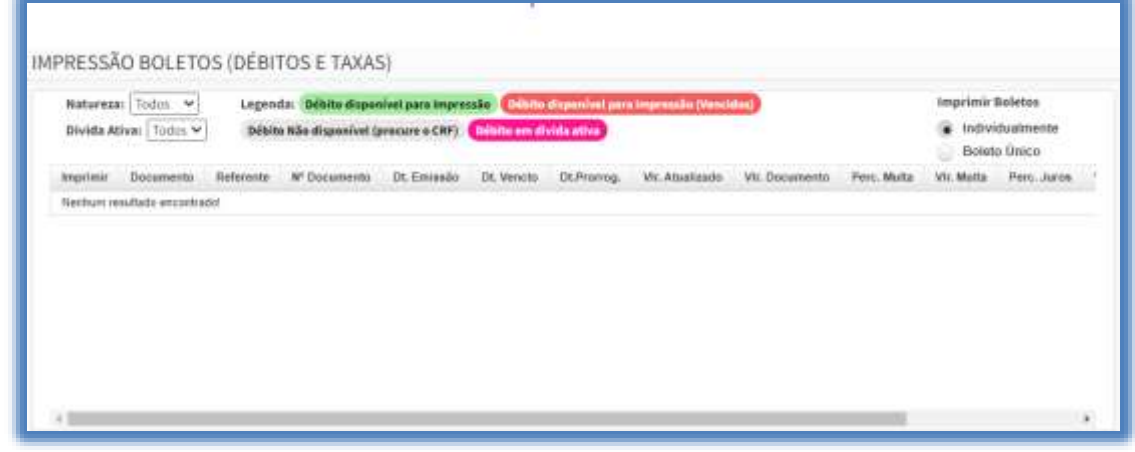

## **CONCLUSÃO**

Pronto, seguindo os passos acima concluímos o procedimento para emissão da Certidão Negativa de Débitos – CND, no porta CRF-MT EM CASA.

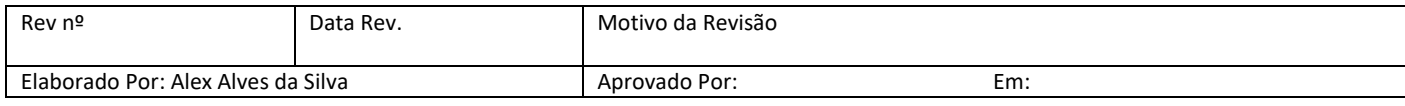